- \* 엣지 (edge) 브라우저
	- CWIS에서 폴더 (메일박스) 문서 추출시 안전하지 않은 콘텐츠 오류 발생되며 다운로드 안되는 문제 조치 방법입니다.
- 1. 엣지 브라우저 설정에서 [쿠키 및 사이트 권한] 항목을 선택 후 우측 상세 설정 메뉴 중 "비보안 콘텐츠" 항목을 선택합니다.

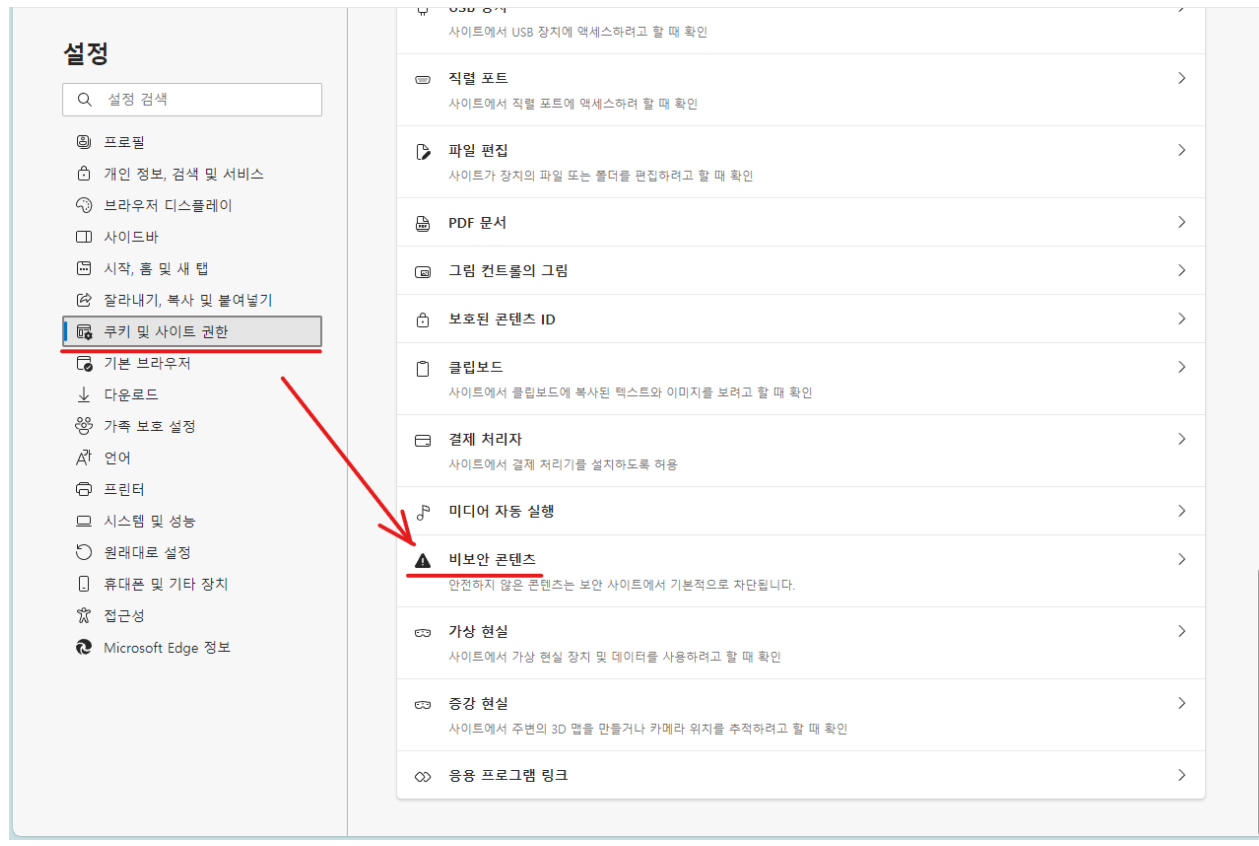

2. 허용 항목의 [추가] 버튼을 눌러 기기(복합기) IP 주소를 입력하여 추가합니다.

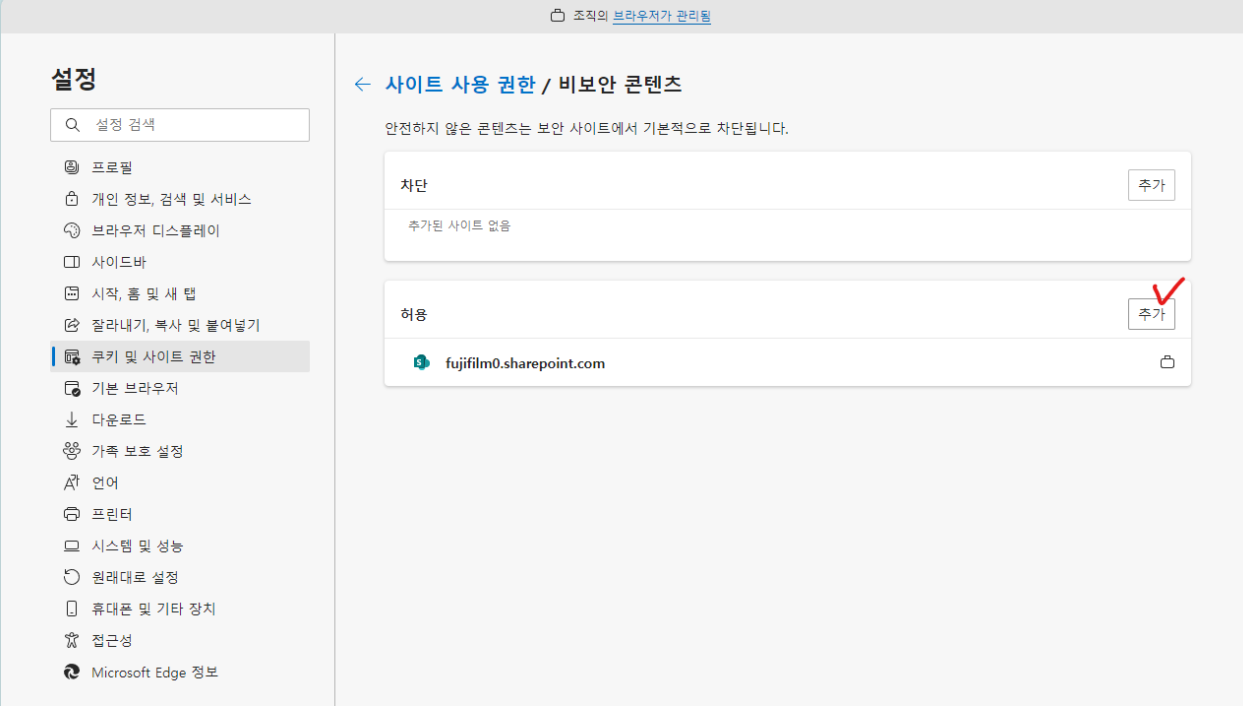

3. 설정이 완료되면 브라우저를 종료 후 다시 시작하여 문서 추출을 진행합니다.